teamware.eu teamware.cloud ... we connect

Dokumentation

### **teamtime - Zeiterfassungsmodul**

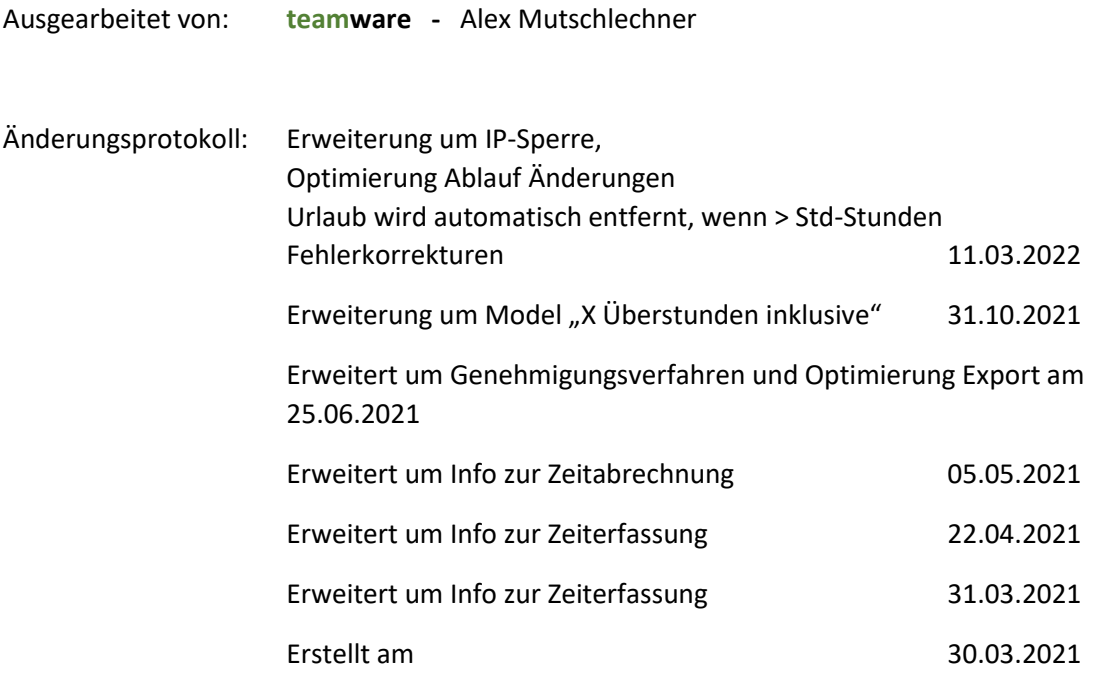

雪+39 331 9593664 www.teamware.eu<br>info@teamware.eu alex@pec.mutschlechner.info

# teamtime Zeiterfassungsmodul

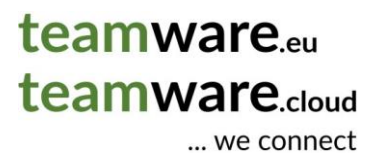

Inhalt

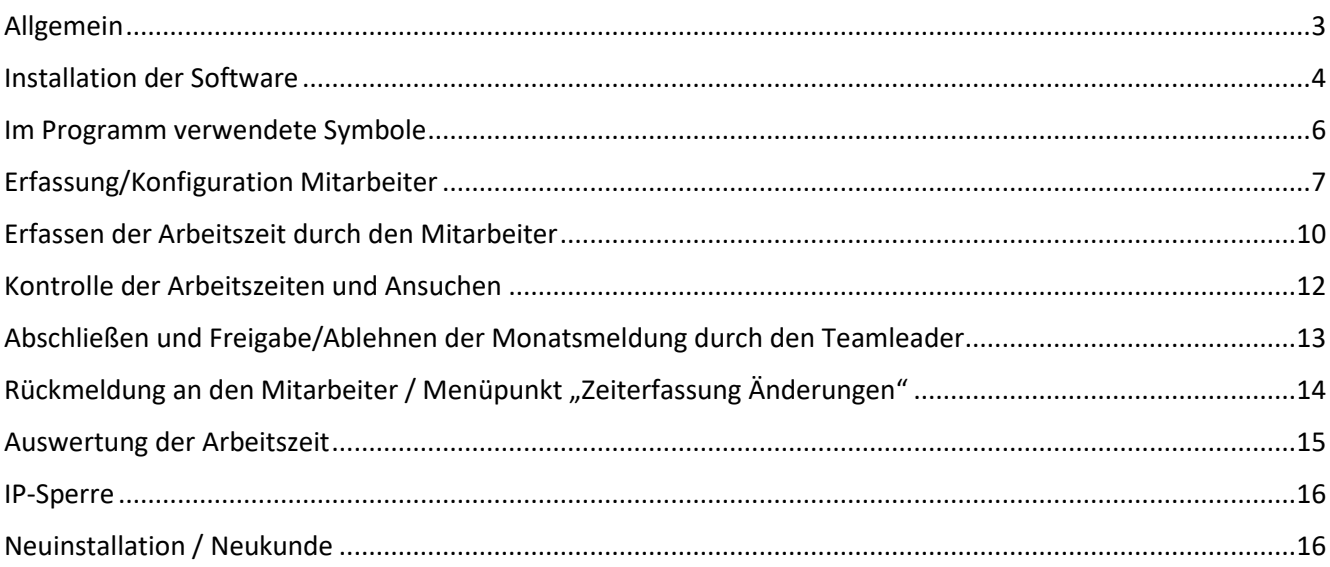

teamware.eu teamware.cloud

... we connect

Hinweis:

Im **grammatikalische** Geschlecht der deutschen Sprache steht die männliche Bezeichnung für alle Menschen. Somit für Frauen, Neutrale, weiter Geschlechter und Männer. Wir verzichten in dieser Dokumentation bewusst auf "\*", um kein Geschlecht zu diskriminieren und um die technische Dokumentation lesbar zu halten.

### <span id="page-2-0"></span>Allgemein

Zeiterfassung ist eines der besten Instrumente, um die eigene Produktivität zu erhöhen bzw. zu überwachen. Nur durch laufende Eigenkontrolle kann die eigene Arbeitsleistung optimal eingesetzt werden. Dabei sollte man **Produktivität NICHT mit Arbeitszeit gleichsetzen**. Mehr Arbeitszeit ist NICHT gleich mehr Leistung!!!

Es gibt Tage, da fühlt man sich wie ein Bär. Man ist extrem produktiv und effizient. Alles läuft wie am Schnürchen. Solche Tage/Stunden soll man nutzen, und eventuell ein bis zwei Stunden mehr arbeiten, um die eigenen Projekte und Ziele voranzubringen. teamtime unterstütz dabei, weil es die erbrachten Stunden digital aufzeichnet. Die Aufzeichnung zeigt aber auch auf, wen man es übertreibt. In solchen Fällen kann es dann ganz schnell vorbei sein mit dem "Bären-Gefühl".

Andererseits gibt es auch Tage, da geht gar nichts, man fühlt sich wie ein Faultier. Besonders wenn man nahezu sitzend vor dem PC einschläft, sollte man sich fragen, ob nicht gerade etwas falsch läuft. Auch hier kann teamtime behilflich sein. Dem Mitarbeiter wird angezeigt, dass er Zeitüberschuss aus seiner "Bären-Zeit" angesammelt hat, und sich daher auch mal einen halben Tag oder auch nur eine halbe Stunde Auszeit gönnen kann. Andererseits kann auch der Arbeitgeber dank teamtime nachvollziehen, dass der Mitarbeiter seinen Verpflichtungen nachkommt. Im Prinzip ergibt sich eine Win-Win-Situation.

Wir empfehlen teamtime aber auch Führungskräften der gehobenen Position. Gerade in diesen Positionen verspürt man den Druck immer präsent sein zu müssen. Am besten von 05:00 Uhr morgens bis 22:00 Uhr abends. Sehr oft kommt es dadurch zu einer Dauer-Überlastung und einer daraus resultierenden schlechten Produktivität. Nur eine ehrliche Selbstreflektion kann da helfen. teamtime unterstützt Sie dabei, indem es Ihnen die Fakten vorhält.

Natürlich kann man seine Zeiten auch mit Bleistift und Papier erfassen. Man sollte sich aber fragen, wie präzise man das dann aber wirklich macht. Die wenigsten Menschen besitzen die notwendige Disziplin. teamtime kann Sie unterstützen, indem die Zeiterfassung in Prozesse aufgeteilt wird, die sie zur Einhaltung anregen.

Fazit: **teamtime ist KEIN Überwachungstool**, dafür gibt es bessere Werkzeuge. Wenn Sie aber auf ein modernes Zeitmanagement umsteigen möchten, und zusammen mit Ihren Mitarbeitern laufend an **Produktivität und an einem guten Arbeitsklima arbeiten** möchten, lohnt es sich, sich mit teamtime auseinander zu setzen. Bereist die Einführung eines digitalen Zeit-Managementsystems kann ein Unternehmen mit großen Schritten voranbringen, weil etablierten Prozesse und Abläufe in Frage gestellt und diskutiert werden.

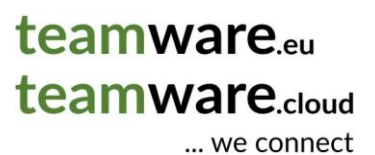

### <span id="page-3-0"></span>Installation der Software

Bei der Software teamtime handelt es sich um kein Programm im herkömmlichen Sinn. Vielmehr handelt es sich um eine Webseite, entsprechend ist **keine Installation notwendig**. Die Software kann **mit der jeweils aktuellen Version** von Firefox, Chrome und Safari benutzt werden. Auch wenn wir unsere Software nur mit diesen drei Browsern testen, sollten auch alle andren Browser funktionieren, die auf die Rendering Engine dieser drei Browser aufbauen (z.B. Edge, Opera).

#### Autostart

Obwohl es sich bei teamtime um kein Programm handelt, kann man die Software beim Start des PCs trotzdem automatisch starten. Gehen Sie bei Windows 10 wie folgt vor.

1: Öffnen Sie die Software in Ihrem bevorzugten Internet-Browser (Firefox, Chrome, Safari).

2: In der Adressleiste des Internet-Browsers wird die Adresse angezeigt. Klicken sie auf diese (am besten vorne beim "Vorhängeschloss"), und ziehen Sie sie auf den Desktop. Dadurch wird eine Verknüpfung erstellt.

3: Klicken Sie auf die Windows-Taste und schreiben Sie *Ausführen* und tippen Sie dann auf *ENTER*.

4: Schreiben Sie nun *shell:startup* in die Eingabe-Box und tippen Sie dann auf *ENTER*. Es öffnet sich ein Windows-Explorer Fenster.

5: Ziehen Sie nun mit der Maus den zuvor erstellten Link vom Desktop in das Windows-Explorer Fenster.

Fertig!!!

#### Taskleiste, Startmenü, Favoriten

Damit Sie jederzeit auf einfache Art und Weise auf die Software zugreifen können, empfiehlt es sich, eine Verlinkung zu setzen. Dazu haben Sie mehrere Möglichkeiten.

Meist ist bei Windows am unteren Bildschirmrand eine Leiste mit den geöffneten Programmen eingeblendet. Dort kann man die Verlinkung zum Programm fix hinterlegen.

Ebenso kann man die Verlinkung im Startmenü hinterlegen, so dass man über die Windows-Taste direkt darauf zugreifen kann.

Beide Links kann man mit wenigen Klicks einrichten. Am einfachsten geht es mit dem Internet-Browser Edge von Microsoft.

1: Öffnen Sie die Software im Internet-Browser Edge

2: Klicken Sie dann im Menü auf *Weitere Tools* und dort auf *An Taskleiste anheften* und/*oder An Startmenü anheften*. Fertig.

# teamware.eu teamware.cloud

... we connect

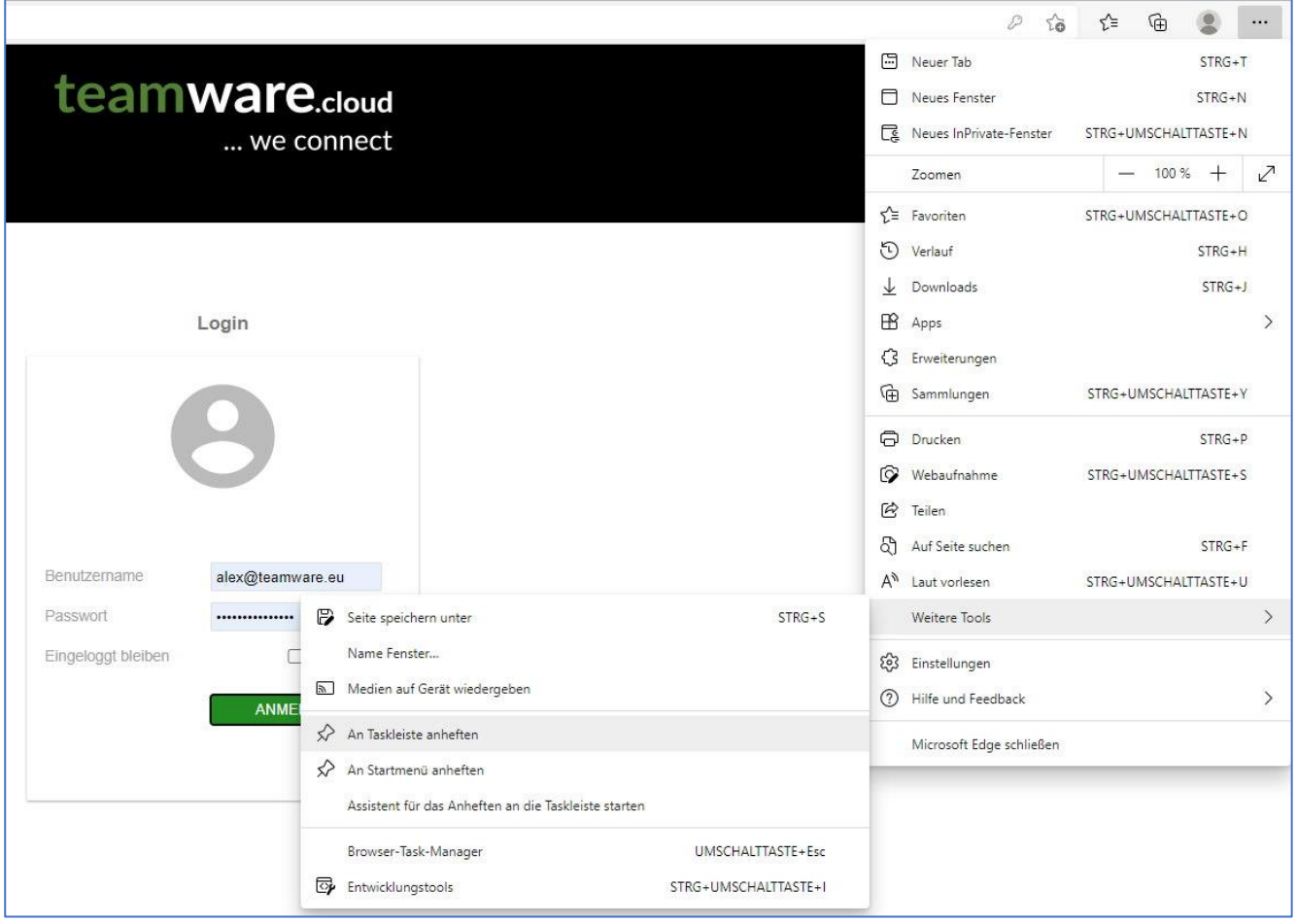

Nützlich kann es auch sein, den Link zur Software als Favorit in Ihrem bevorzugten Internet-Browser zu hinterlegen.

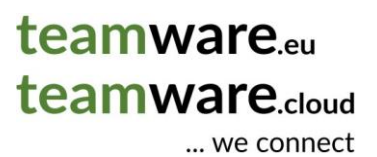

# <span id="page-5-0"></span>Im Programm verwendete Symbole

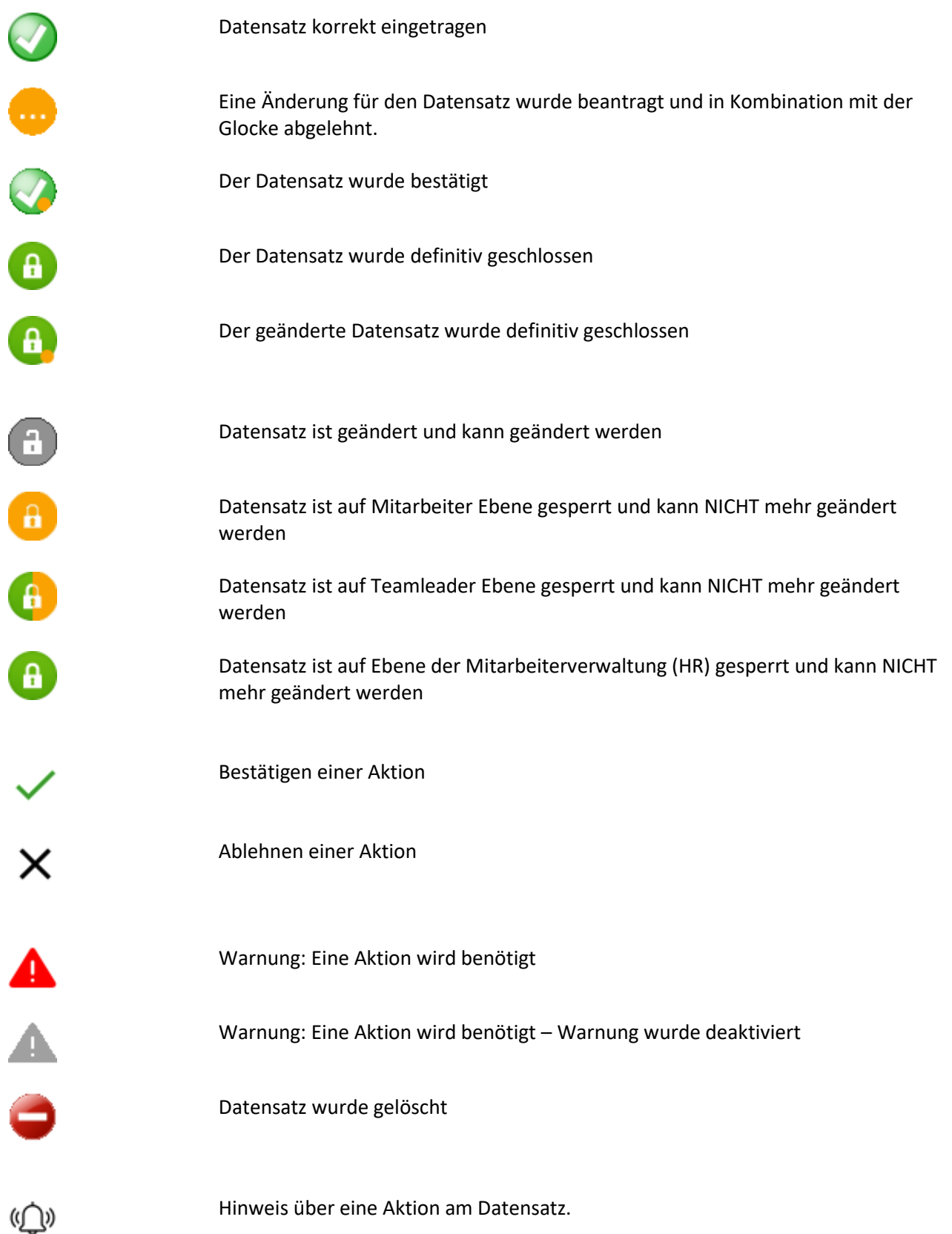

teamware.eu **teamware** cloud ... we connect

# <span id="page-6-0"></span>Erfassung/Konfiguration Mitarbeiter

### Definition Arbeitszeiten

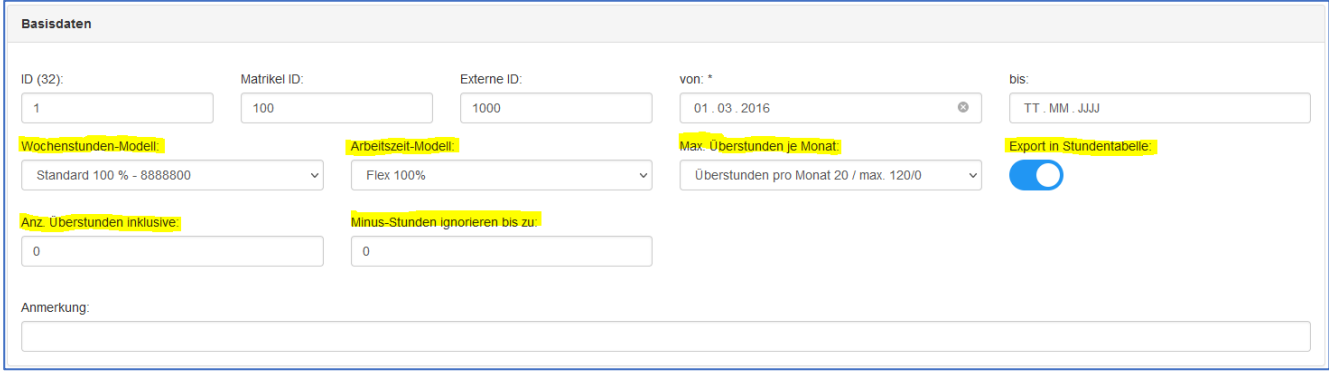

#### Wochenstunden

Wählen Sie einen der vordefinierten Parameter, welche vorab für Sie definiert wurden. Mit diesem Parameter werden die folgenden Werte gesteuert:

- Anzahl Arbeitsstunden je Wochentag
- Rundungszeiten AUF/AB für Stempelungen
- Rundungstyp (nicht runden, Tagesgenau, je Check-in/-out)
- Überstunden berechnen ab X Minuten

#### Arbeitszeit-Modell

Wählen Sie einen der vordefinierten Parameter, welche vorab für Sie definiert wurden. Mit diesem Parameter werden die folgenden Werte gesteuert:

- Flexible Arbeitszeit pro Wochentag
- Mindestzeit Mittagspause
- Maximale Zeit für Pause
- Maximale Zeit für Pause Summe Tag
- Soll die Pause mit Flexibler Arbeitszeit ersetzt werden, wenn sie zu lange dauert?

#### Max. Überstunden pro Monat

Wählen Sie einen der vordefinierten Parameter, welche vorab für Sie definiert wurden. Mit diesem Parameter werden die folgenden Werte gesteuert:

• Max. Anzahl Überstunden im Jänner, Februar, … , Dezember

#### Export in Lohnabrechnung

Über den Schalter "Export in Stundentabelle" wird definiert, ob der Mitarbeiter in die Tabellen für die Lohnabrechnung exportiert werden soll.

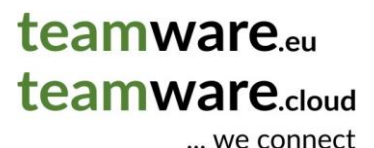

#### Anz. Überstunden inklusive

Sind im Arbeitsvertrag eines Mitarbeiters eine bestimmte Menge an Überstunden inklusive, dann kann hier die entsprechende Anzahl hinterlegt werden. Nehmen wir an, dass einem Mitarbeiter nur jene Überstunden ausbezahlt werden, welche die Grenze von 15h/Monat überschreiten. In diesem Fall Tragen wie in dieses Feld die Zahl 15 ein. Sind dem Mitarbeiter somit in einem Monat 17 Überstunden angereift, werden 15 Überstunden ignoriert/nicht berücksichtigt, und 2 Überstunden ausbezahlt.

Die Aktivierung dieses Parameters hat zudem den Effekt, dass **KEINE Überstunden auf den Folgemonat** übertragen werden können. Am Ende des Monats müssen immer >= 0 Überstunden auf dem Stundenkonto vorhanden sein. Sind weniger Stunden vorhanden, kann der Monat nicht abgeschlossen werden. Die Stunden müssen vor dem Monatsabschluss durch das Eintragen von Urlaub bereinigt werden.

Gehen die gestempelten Stunden wären des Monats unter den definierten Schwellenwert (z.B. -8 Stunden), wird Urlaub eingetragen, so wie beim Standard-Arbeitszeitmodell auch.

#### Minus-Stunden ignorieren bis zu

Dieser Parameter wird in Kombination mit "Anz. Überstunden inklusive" angewendet. Tragen wir hier z.B. den Wert "4" ein, kann der MA am Monatsende bis zu 4 Stunden im Minus sein, und trotzdem kann der Monat abgeschlossen werden. In diesem Fall werden 4 fiktive Arbeitsstunden in der Lohnabrechnung eingetragen, um die "0" Stunden zu erreichen.

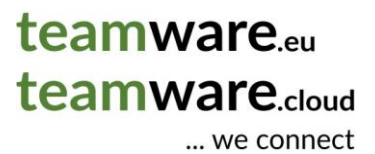

### Erfassung (notwendiger) Dokumente

Beim Erfassen von Dokumenten unterscheidet man zwischen frei wählbaren und Pflichtdokumenten.

Pflichtdokumente: Diese werden im System für den jeweiligen Kunden konfiguriert. Wurden sie (noch) nicht hinterlegt, scheinen sie als fehlerhaft (rot) auf. Siehe Screenshot – Sicherheitskurs.

Korrekt hinterlegte Pflicht-Dokumente scheinen als korrekt (grün) auf. Siehe Screenshot – Ausweis. Wird das Erinnerungsdatum überschritten, wird das rote Fehler-Symbol angezeigt.

Handelt es sich beim Dokument um kein Pflichtfeld, wird beim Dokument ein graues Symbol angezeigt.

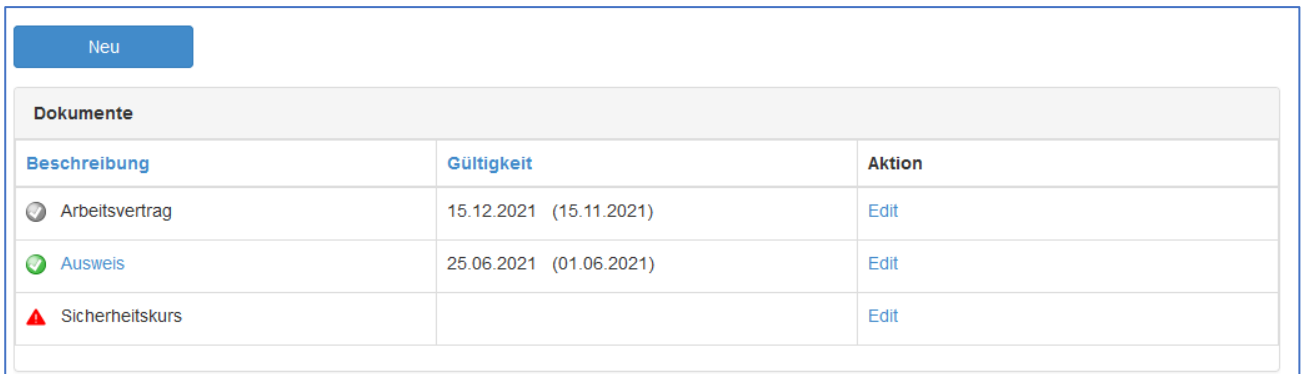

### Erfassung Checkliste

Je Mitarbeiter Typ (z.B. Senior Buchhalter, Junior Controller, …) kann eine Checkliste konfiguriert werden. Die Checkliste unterscheidet Pflicht-Checks und optionale Checks. Optionale Checks werden durch ein graues Icon gekennzeichnet. Pflicht-Checks sind Grün (OK) oder Rot wenn noch nicht OK.

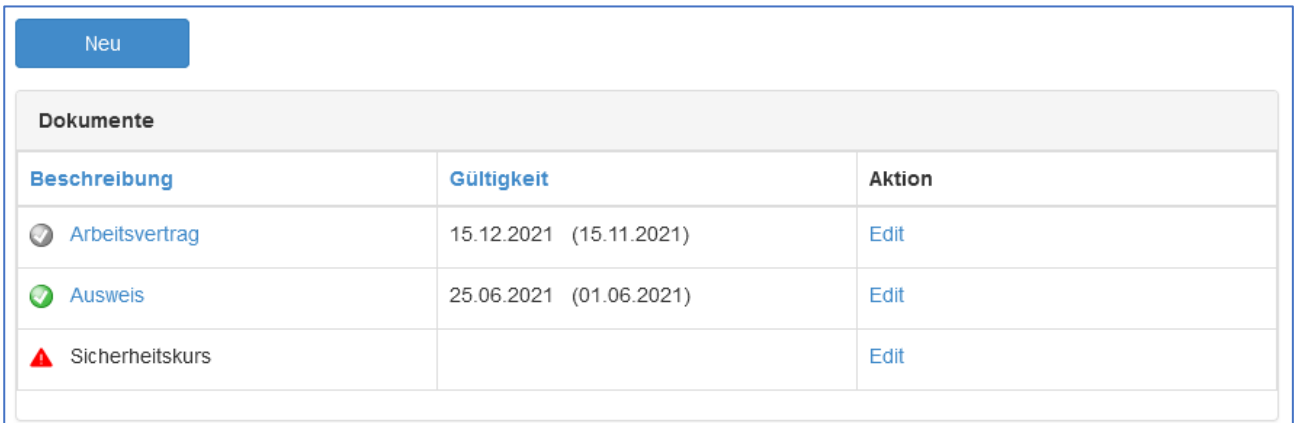

teamware.eu teamware.cloud ... we connect

# <span id="page-9-0"></span>Erfassen der Arbeitszeit durch den Mitarbeiter

Wenn man zu **arbeiten beginnt**, macht man ein **Check-in.** Wenn du **aufhörst zu arbeiten**, macht man ein **Check-out.**

Möchte man am Morgen mit der Erfassung der Arbeitszeit starten, öffnet man die Zeiterfassungsmaske. Das Programm wird sich wie folgt präsentieren:

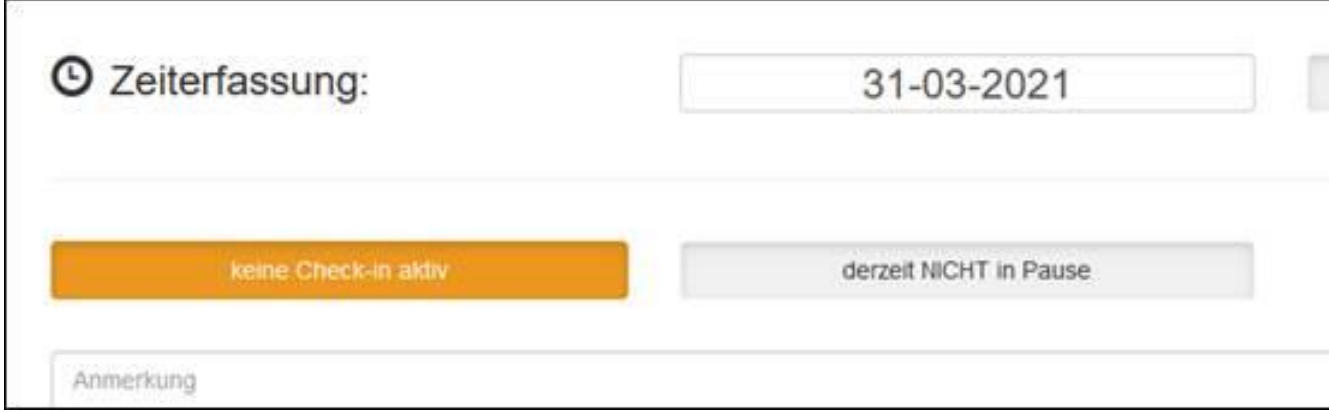

Der orange Button "kein Check-in aktiv" teilt uns somit mit, dass wir keine Zeiterfassung gestartet haben, und das Programm somit keine Zeit zählt.

Klickt man nun auf den orangen Button, um die Zeiterfassung zu starten, ändert sich die Darstellung wie folgt:

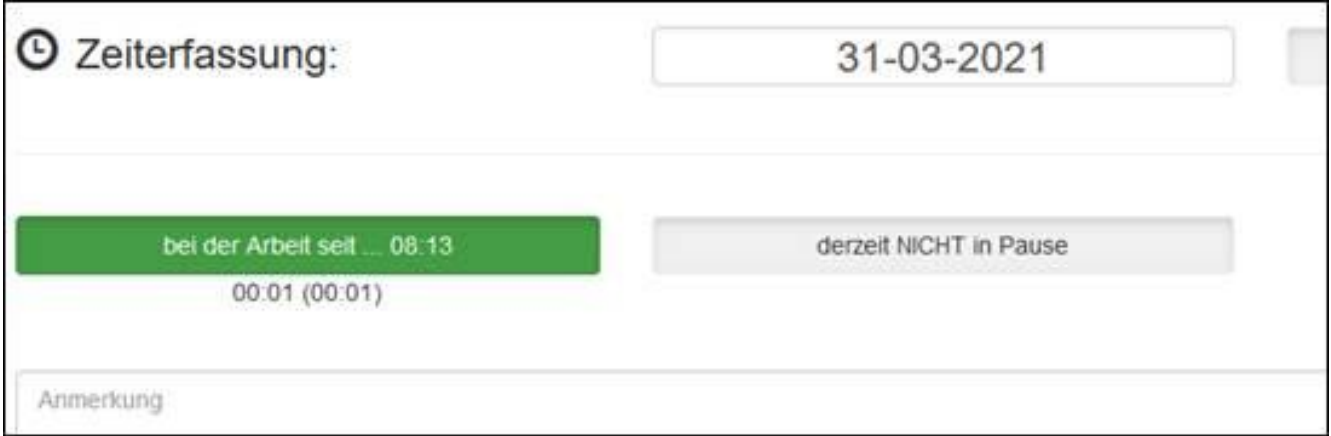

Der orange Button wurde grün. Die Zeit wird gezählt. Der Check-in wurde erfolgreich ausgeführt.

Wenn man dann z.B. zu Mittag zum Mittagessen geht, wird man in der Regel ausstempeln … und somit ein Check-out ausführen. Dazu klickt man auf den grünen Button "bei der Arbeit seit ...".

Nach dem Klick auf den grünen Button präsentiert sich das Programm wie folgt:

# teamware.eu teamware.cloud

... we connect

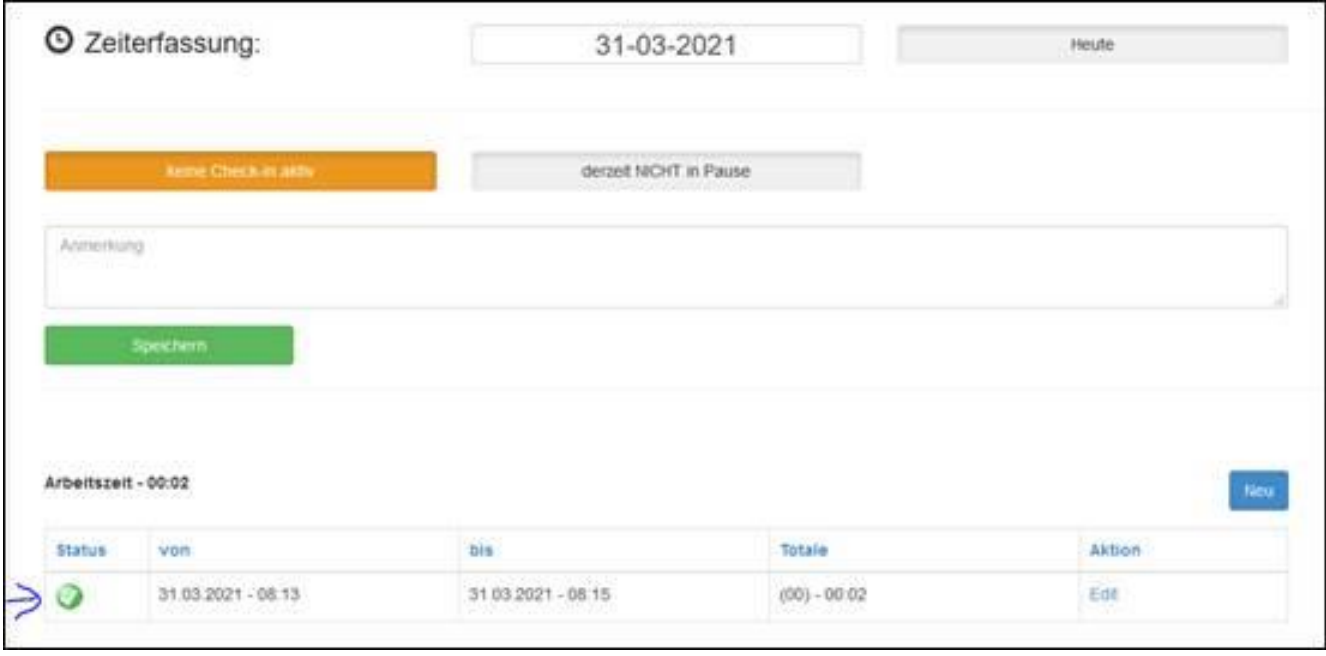

Der grüne Button wird wieder orange, was bedeutet, dass gerade nicht gearbeitet wird, und auch keine Zeit gezählt wird. Zudem wurde eine Zeile mit der bereits gearbeiteten Zeit erstellt.

teamware.eu teamware.cloud ... we connect

# <span id="page-11-0"></span>Kontrolle der Arbeitszeiten und Ansuchen

Die Idee hinter teamtime ist, dass **jede beteiligte Person seinen Teil optimal erledigt**. Daraus ergibt sich ein sehr geringer Aufwand für alle Folgeschritte. Ist dies nicht der Fall, läuft wahrscheinlich etwas falsch, und sie sollten sich mit teamware in Verbindung setzen.

Der folgende Ablauf beschreibt sowohl das Verfahren für Änderungen als auch für Ansuchen.

1. Der Mitarbeiter ändert eine Zeitstempelung, oder erfasst ein manuelles Ansuchen (z.B. Urlaub) in teamtime, indem er die entsprechende Stempelung editiert oder die "Neu"-Taste klickt.

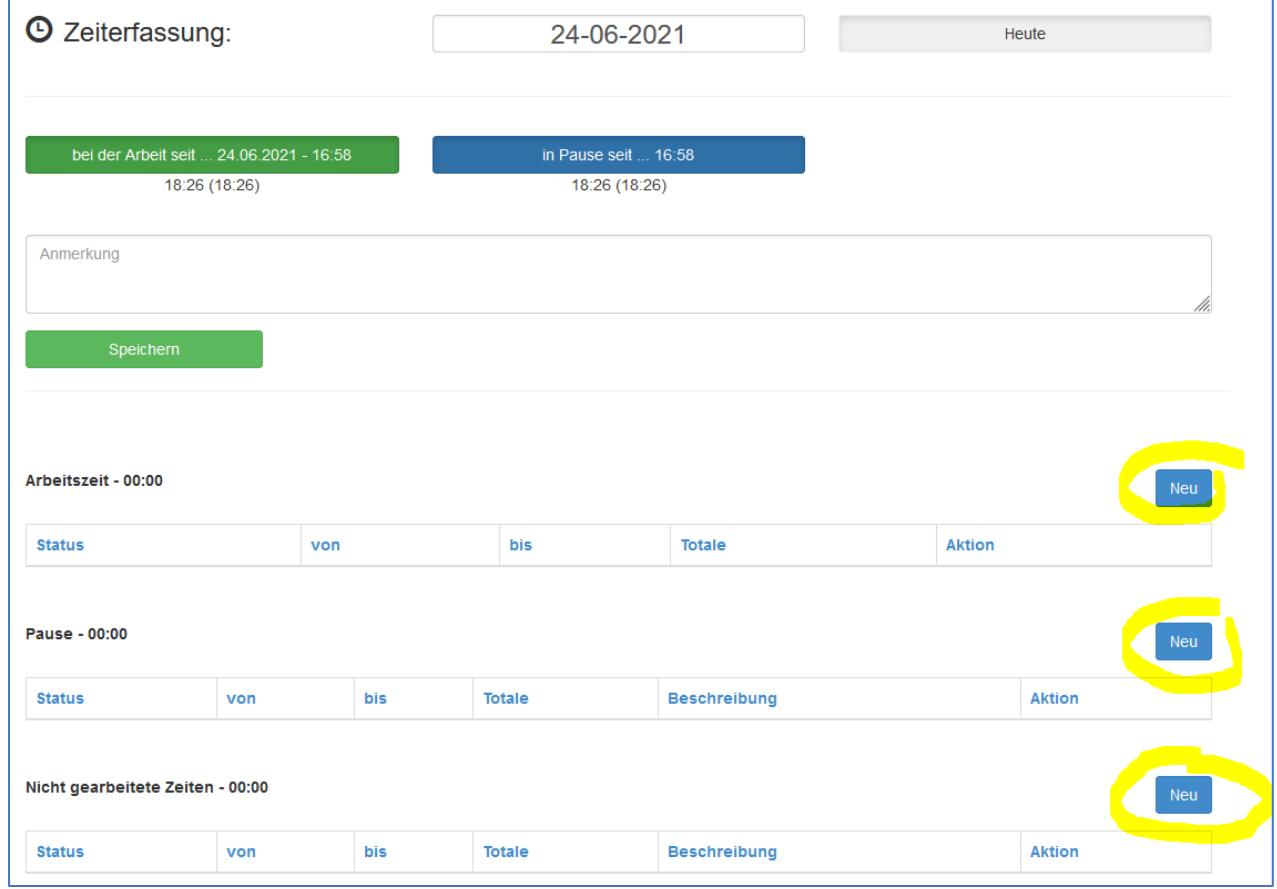

- 2. Nachdem der Mitarbeiter die Stempelung erfasst/geändert hat, hängt das weitere Vorgehen von den jeweiligen Rechten des Mitarbeiters ab. Hat er genügend Rechte, erscheint die Änderung umgehend als bestätigt auf. Andernfalls wird das Symbol für "warten auf Bestätigung" angezeigt.
- 3. Hat der Mitarbeiter nicht ausreichend Rechte, muss die Stempelung durch den Teamleader bestätigt werden. Hierfür besitzt der Teamleader den Menüpunkt "Mein Team". Alle Anfragen des Teams können hier mit einem einfachen Klick bestätigt oder abgelehnt werden. Im Falle einer Ablehnung sollte aber in jedem Fall eine kurze Notiz eingefügt werden.

teamware.eu teamware.cloud

... we connect

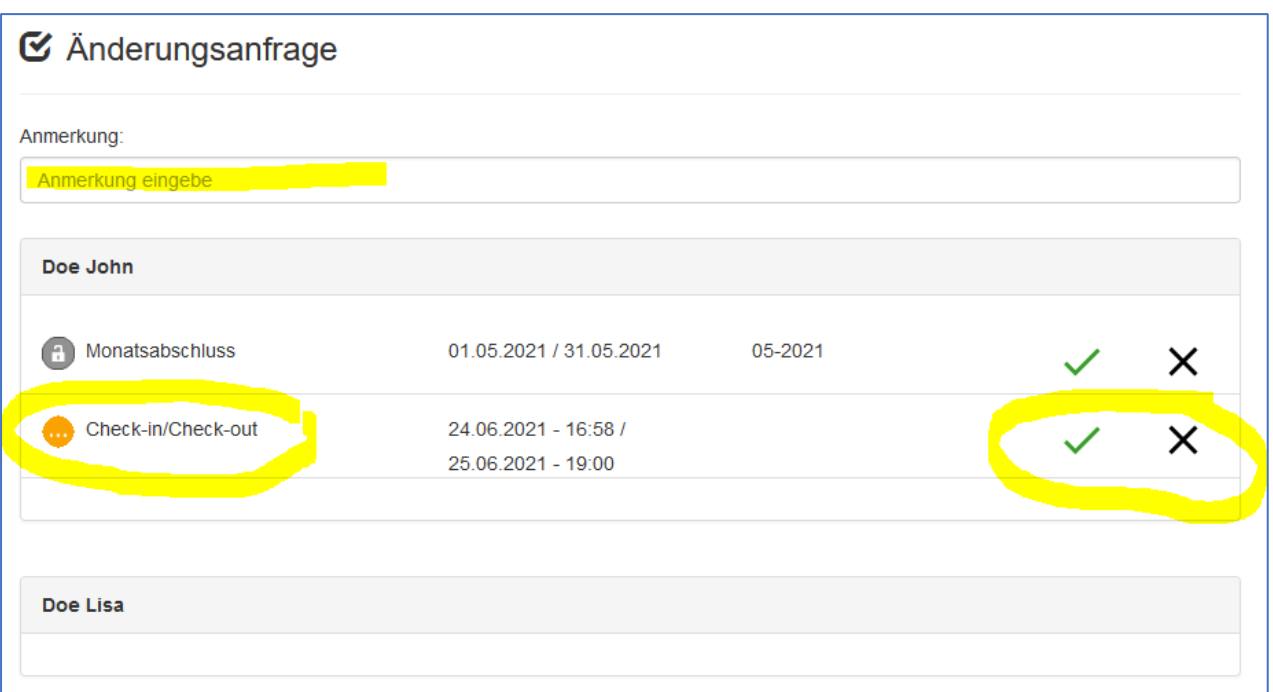

Alle Aktionen die unter dem Menüpunkt "Mein Team" durchgeführt werden, werden dem Mitarbeiter in seinem Menü "Zeiterfassung Änderungen" angezeigt.

# <span id="page-12-0"></span>Abschließen und Freigabe/Ablehnen der Monatsmeldung durch den **Teamleader**

Am Monatsende muss der Mitarbeiter seine Stundentabelle bestätigen. Dies ist freilich nur dann möglich, wenn alle Daten korrekt sind. Kommt es zum Beispiel zu Zeitüberschneidungen, erkennt dies das Programm, und fordert den Mitarbeiter auf, die Daten zu korrigieren. Schafft es der Mitarbeiter den Monat abzuschließen, wird auch dies dem Teamleader angezeigt. Mittels "Klick" auf das grüne Häkchen wird der Monat auf Teamleader-Ebene abgeschlossen. Beim Klick auf Abbruch (schwarzes X) wird der Monat erneut für den Mitarbeiter geöffnet.

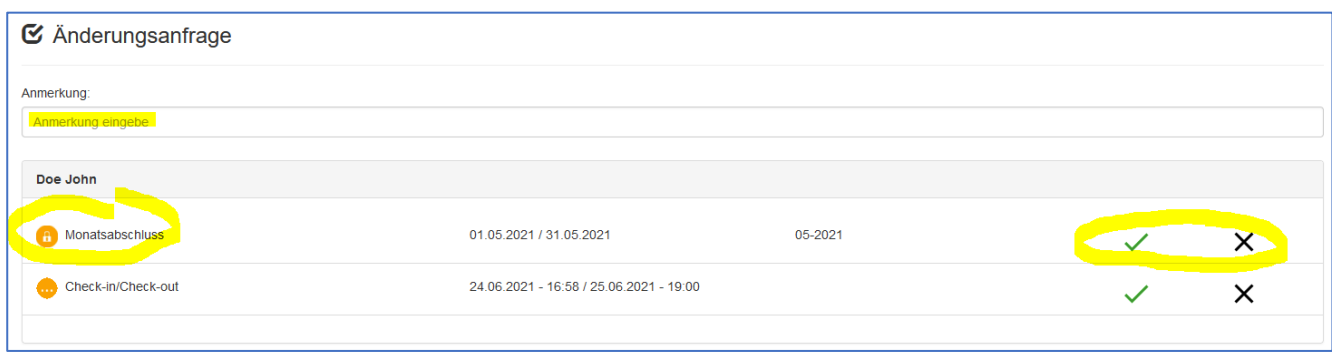

Achtung: Beim Ablehnen eines Monatsabschlusses wird derzeit dem Mitarbeiter die Notiz nicht angezeigt. Sie sollten sich also mit dem Mitarbeiter persönlich abstimmen.

teamware.eu teamware.cloud

... we connect

# <span id="page-13-0"></span>Rückmeldung an den Mitarbeiter / Menüpunkt "Zeiterfassung Änderungen"

Ein eventueller Abbruch der Monatsmeldung wird dem Mitarbeiter im Menü "Zeiterfassung Änderungen" mit einem offenen grauen Vorhängeschloss symbolisiert.

Die Zurückweisung eines Antrags wird Organe symbolisiert, während das grüne Häkchen mit gelben Punkt für eine bestätigte Anfrage steht.

Beim Klicken auf das grüne Häkchen, werden abgelehnte Monatsabschlüsse und bestätigte Anfragen ausgeblendet. Abgelehnte Anfragen bleiben nach dem Check erhalten, und müssen gelöscht oder geändert werden.

Ein Monatsabschluss kann nur dann durchgeführt werden, wenn alle Zeiteinträge des betroffenen Monats den Status "nicht geändert", "bestätigt" oder "gelöscht" besitzen.

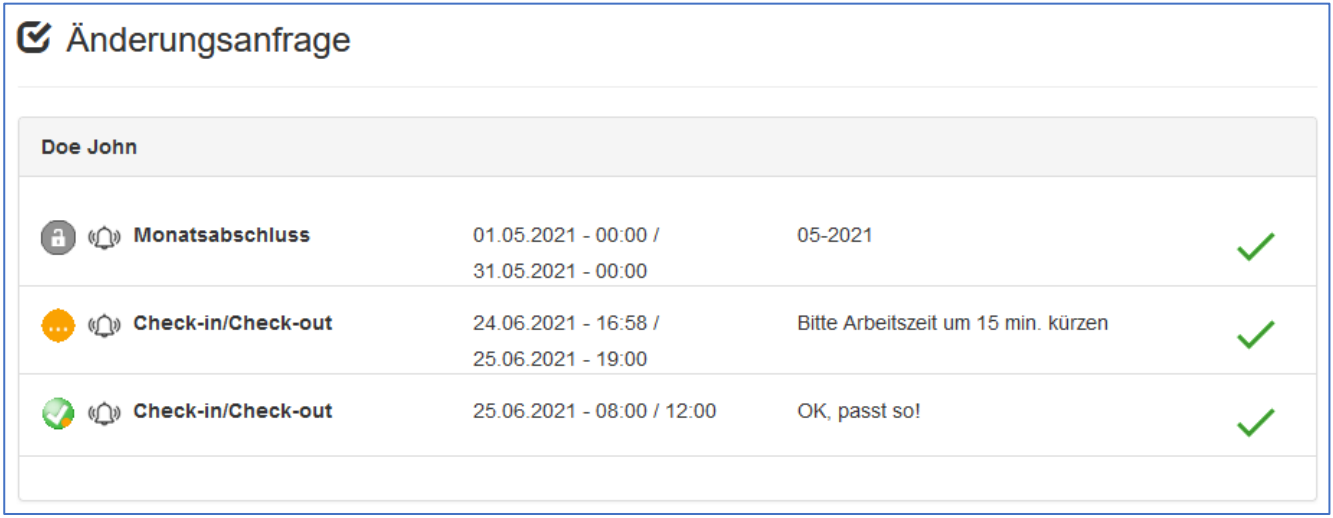

teamware.eu teamware.cloud ... we connect

# <span id="page-14-0"></span>Auswertung der Arbeitszeit

Natürlich sollte die erfasste Arbeitszeit regelmäßig kontrolliert werden, um zu sehen, ob man alle Zeiten korrekt erfasst hat, oder ob man die Zeiterfassung vielleicht an einem Tag vergessen hat.

Dies kann am besten über den Menüpunkt *Monatsübersicht Zeiten* gemacht werden. Abhängig von der Konfiguration Ihres Unternehmens, können verschiedene Warnungen angezeigt werden.

#### **Warnungen im Detail:**

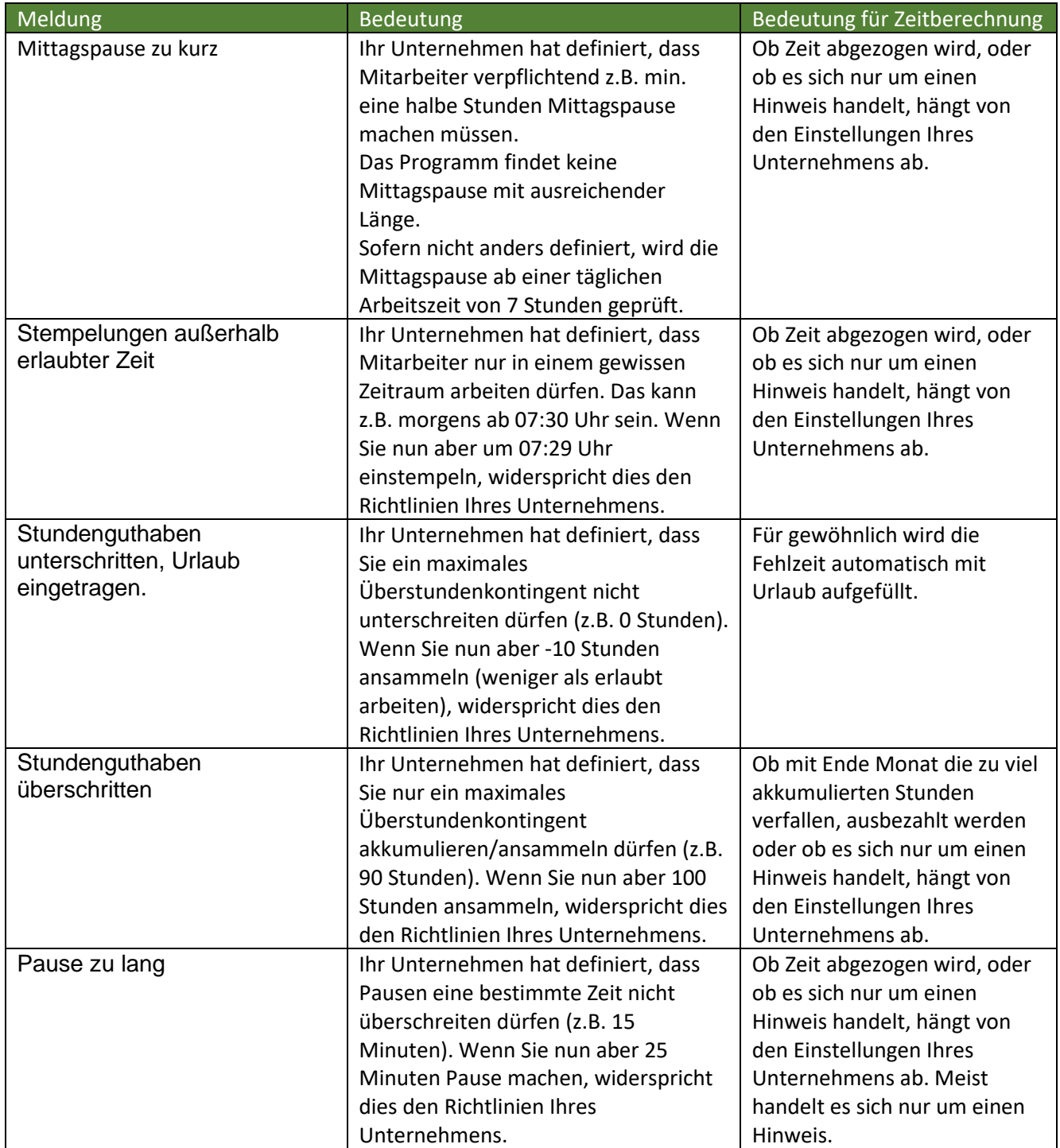

teamware.eu teamware.cloud ... we connect

### <span id="page-15-0"></span>IP-Sperre

Standardmäßig kann die Software von jedem Gerät mit modernem Browser verwendet werden. Dies beinhaltet somit auch Smartphons. Möchte ein Kunde, dass die Mitarbeiter ihre Daten nur innerhalb des Firmennetzwerkes pflegen können, dann können im Programm statische IP-Adressen hinterlegt werden. Standardmäßig kann die Software dann nur mehr in den entsprechenden Netzwerken genutzt werden. Einzelne Mitarbeiter können allerdings jederzeit von der Regel ausgenommen werden. Dazu reicht es, im Feld *Check IP-Adresse* einen "\*" (alle IP-Adressen erlaubt!) oder eine zusätzliche IP-Adresse einzutragen.

Anmerkung: Mehrere IP-Adressen können durch ";" getrennt eingegeben werden. IP-Adressen vom Typ "192.168.\*" sind möglich.

Die eigene IP-Adresse prüft man am besten über die Webseit[e https://www.wieistmeineip.de/](https://www.wieistmeineip.de/)

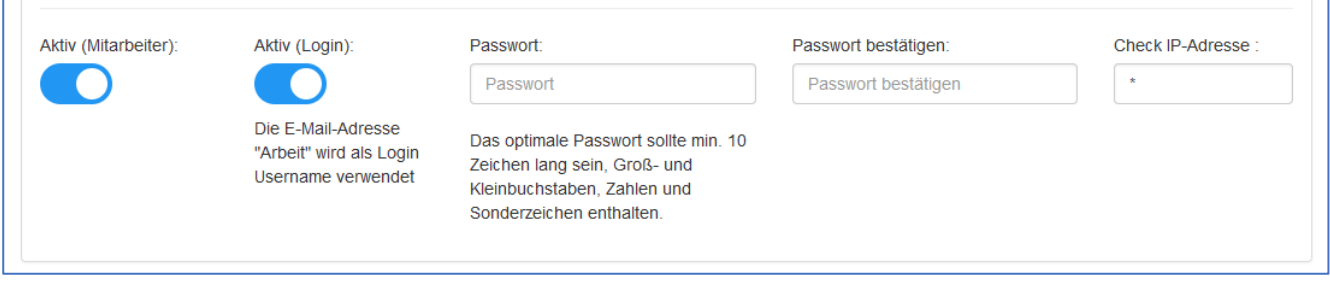

# <span id="page-15-1"></span>Neuinstallation / Neukunde

Wir konfigurieren das Zeiterfassungsmodul nach Ihren Vorstellungen. Entsprechend benötigen wir ein Dokument, in welchem die Regen für die Zeiterfassung Ihrer Organisation enthalten sind.

Beschreiben Sie uns des Weiteren alle Arbeitszeitmodelle und Möglichkeiten zur flexiblen Arbeitszeit, die bei Ihnen zum Einsatz kommen.

Welche Zeiten müssen erfassbar sein?

In welchen Zeitspannen wird die Zeit erfasst? Z.B. in Schritten zu 15 min. oder minutengenau. Soll exakt auf die gestempelte Zeit geachtet werden, oder soll z.B. ab der zwölften Minuten auf 15 Min. aufgerundet werden bzw. 3 Min. Verspätung als "Pünktlich" angesehen werden? Wird jede Stempelung gerundet, oder nur das Ergebnis des gesamten Tages?

Vollständige Kontaktdaten Ihrer Organisation mit Name inkl. Stammdaten, Rechnungsdaten und Logos. Adressen aller Filialen für welche die Zeit erfasst werden soll.

Vollständige Kontaktdaten des technischen Ansprechpartners Ihrer Organisation (für Rückfragen zur Konfiguration).